### MANUALE D'USO PER L'UTENTE

# **AGRÓNIC 2500**

Versione Base | V3

### **Sezioni del manuale:**

- ‒ Guida d'uso
- ‒ Caratteristiche tecniche
- ‒ Programmi
- ‒ Manuale
- ‒ Letture
- ‒ Consulta
- ‒ Opzioni diesel
- ‒ Risoluzione dei problemi
- ‒ Assistenza tecnica

*La sezione Consulta è trattata in dettaglio nel Manuale Comunicazioni.*

*Le sezioni Parametri e Codifica di entrate e uscite sono trattate in dettaglio nel Manuale di Installazione.*

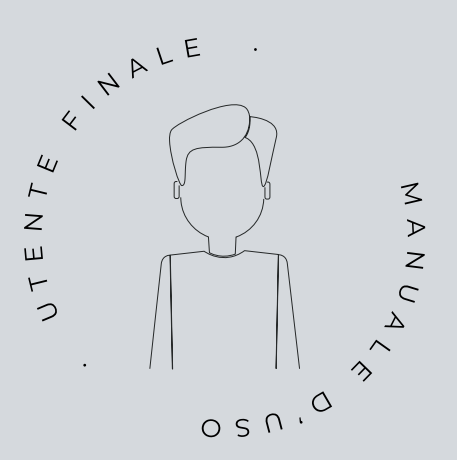

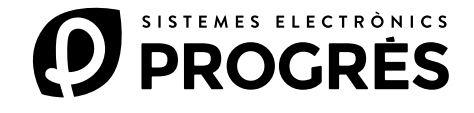

Vi diamo il benvenuto al mondo Agrónic 2500.

Questo documento diventerà la vostra guida per arrivare al completo dominio di questo potente programmatore.

## Il manuale si dirige agli utenti finali come voi.

Troverete una guida esauriente, che spiega in dettaglio tutte le caratteristiche e le funzionalità.

Non importa se siete principianti in questo campo: vi forniremo le informazioni essenziali affinché possiate utilizzare il programmatore in modo efficiente. Il nostro obiettivo è quello di farvi sentire sicuri e preparati.

È importante sottolineare che sono disponibili due versioni: l'edizione Base e l'edizione Plus, ognuna adattata alle sue caratteristiche e opzioni specifiche.

Iniziamo questo viaggio!

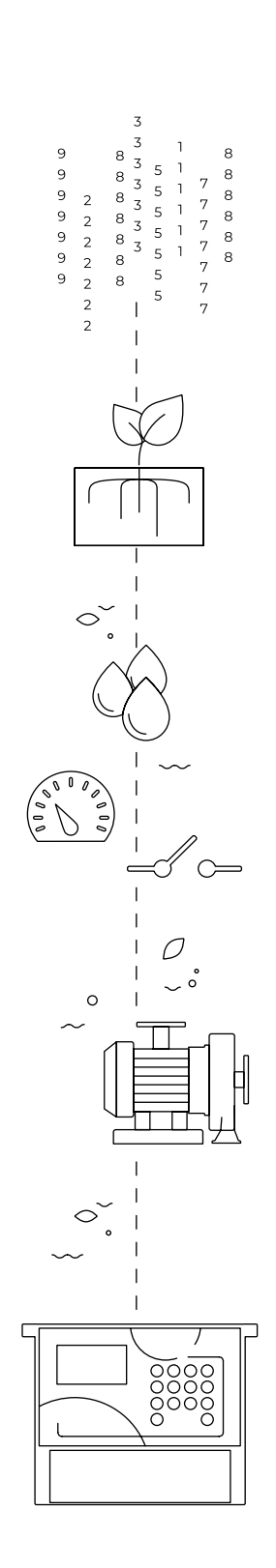

# Indice

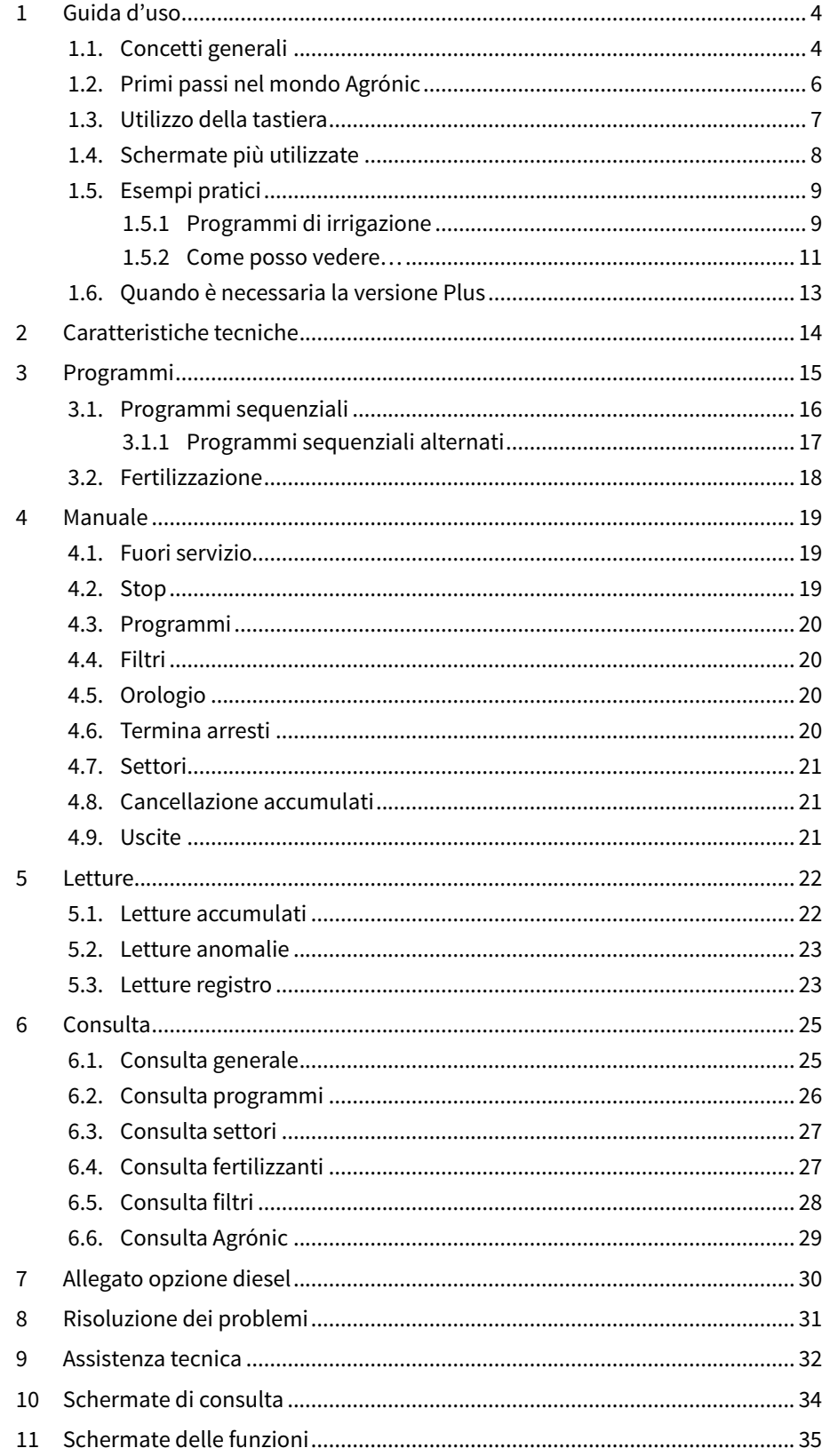

# <span id="page-3-0"></span>1 GUIDA D'USO

In questa sezione vengono spiegati in dettaglio i concetti di base del programmatore, utili per i nuovi utenti non familiarizzati con l'utilizzo dell'Agrónic 2500.

### 1.1. CONCETTI GENERALI

Nell'Agrónic appaiono nomi come Programmi, Settori, Registri, ecc., che possono risultare sconosciuti all'utente. Qui si fornisce una piccola spiegazione di ogni concetto. Le prestazioni riportate nelle spiegazioni non sono tutte quelle offerte dall'Agrónic; per vedere le prestazioni complete consultare il manuale di installazione.

Motore: può essere una pompa a impulsi d'acqua o una valvola generale del fondo. Questo Agrónic può controllare fino a 2 motori.

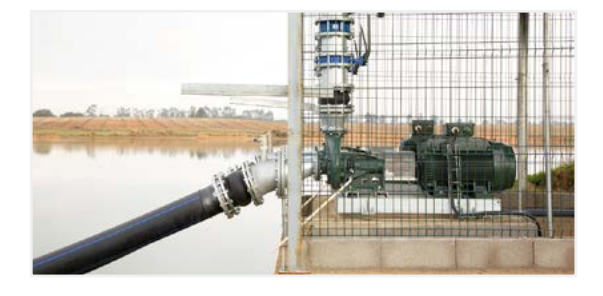

Settore: corrisponde a una valvola di irrigazione che porta l'acqua a una parte del fondo, ad esempio, un tratto di gocciolatoi. A ogni settore è possibile assegnare un motore, che si attivi quando si attiva il settore stesso. Questo Agrónic può controllare fino a 30 settori.

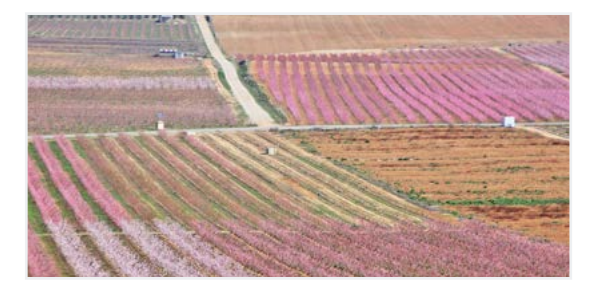

Fertilizzante: si intende qualsiasi liquido che si desidera somministrare alla pianta assieme all'acqua di irrigazione. Il fertilizzante si può somministrare per tutto il tempo di irrigazione o solamente durante una parte dello stesso. L'Agrónic può controllare fino a 4 fertilizzanti.

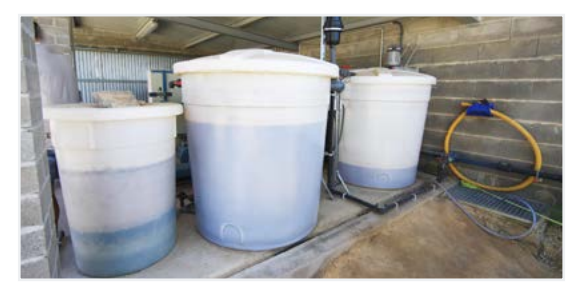

Programma: sono ordini automatici di irrigazione nei quali si uniscono settori e fertilizzanti e hanno un giorno e un'ora di avvio, nonché un tempo di irrigazione e fertilizzazione. L'Agrónic può controllare fino a 50 programmi.

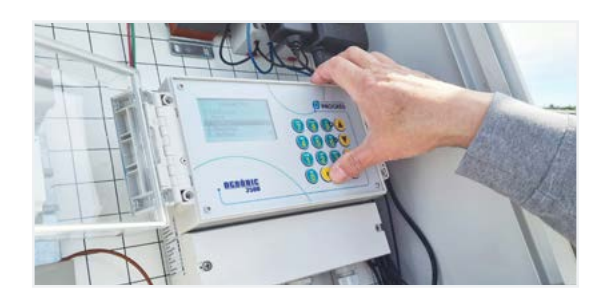

Manuale: corrisponde a qualsiasi azione che si desideri eseguire immediatamente. Ad esempio, attivare o arrestare un programma, disattivare un allarme, eseguire un arresto di emergenza, ecc.

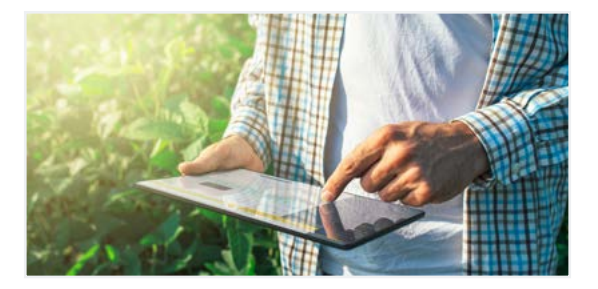

Registro: l'Agrónic crea un registro, con data e ora, di tutto ciò che fa. Ad esempio, attivare o arrestare programmi, allarmi e avarie, interruzioni di comunicazione, ecc.

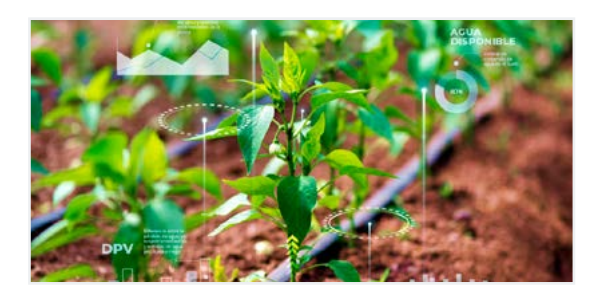

Anomalia: nel registro creato dall'Agrónic appaiono alcune cose che si considerano come possibili problemi per l'irrigazione, si registrano come anomalie e il cui numero appare nella consulta generale.

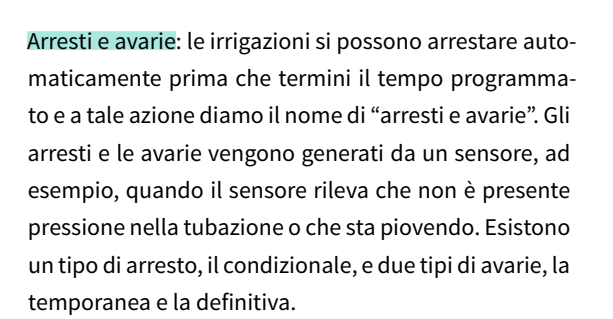

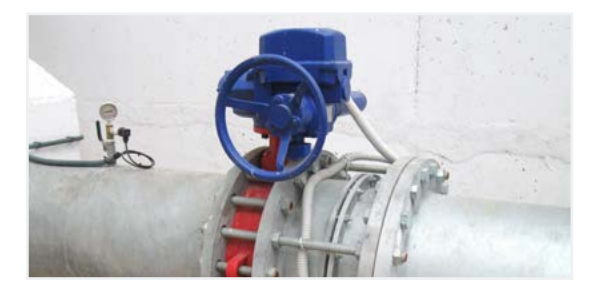

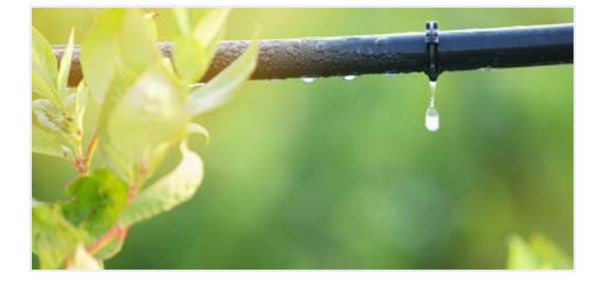

### <span id="page-5-0"></span>1.2. PRIMI PASSI NEL MONDO AGRÓNIC

La prima schermata che appare nell'Agrónic quando si accende è la Consulta Generale. Da qui si può entrare nei seguenti menu:

### menu Funzione

Premendo il tasto 'Funzioni' si accede al menu dal quale si possono modificare i programmi di irrigazione, eseguire azioni manuali, letture delle cronologie e anomalie o cambiare i parametri di funzionamento.

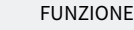

- 1. PROGRAMMI
- 2. MANUALE
- 3. LETTURE
- 4. PARAMETRI

#### Menù Consulta

Premendo il tasto 'Consulta' si accede al menu nel quale viene visualizzata l'attività attuale del programmatore (stato dei programmi, comunicazioni, ecc.) o le caratteristiche dell'unità (numero di serie, versione, ecc.). In queste schermate non si possono modificare valori.

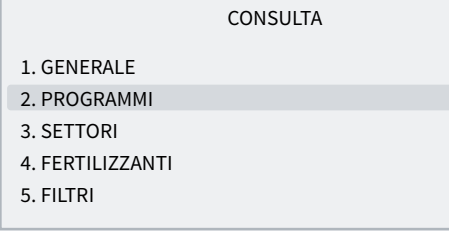

In qualsiasi schermata, premendo il tasto 'Funzioni' o 'Consulta' si torna al menu principale.

Con le frecce in su e in giù si sposta la selezione del menu. Tale azione si può eseguire anche premendo sul numero della selezione. Quando si illumina l'opzione che si desidera, premere il tasto 'Invio'. Se appare una freccia nella parte laterale della schermata, indica che sono disponibili varie opzioni.

Modifica dei valori: quando si modifica un valore appare risaltato sullo schermo (sfondo nero e testo bianco). Se è un valore numerico, si inserisce mediante i tasti numerici. Se è un testo, vedere la sezione successiva. Per convalidare e saltare al valore successivo, premere il tasto 'Invio'. È possibile convalidare anche con i tasti freccia in su e freccia in giù, ma, invece di saltare al valore successivo, salta alla schermata successiva.

Viene spiegato un esempio di come interpretare le domande e com modificare i possibili valori da configurare:

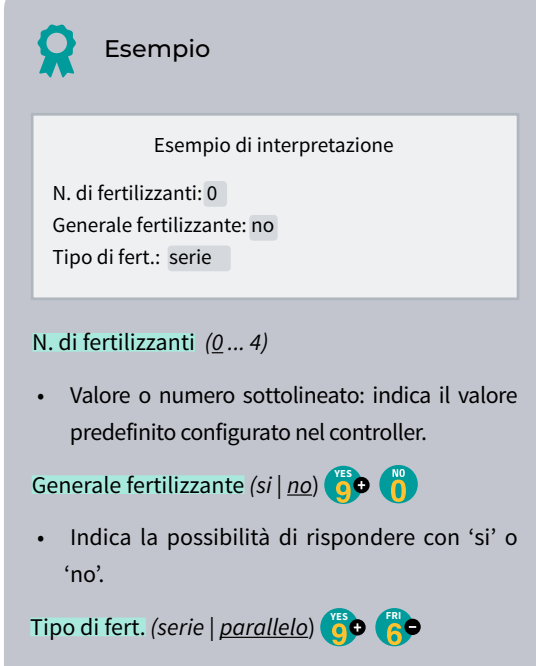

• Indica che ci sono diverse opzioni da modificare.

Spegnimento schermo: se non si tocca alcun tasto per cinque minuti, lo schermo si spegne automaticamente. Per riaccenderlo basta toccare un tasto e torna a Consulta Generale. Se si stanno modificando dei valori, questi vengono salvati e poi si spegne lo schermo.

### <span id="page-6-0"></span>1.3. UTILIZZO DELLA TASTIERA

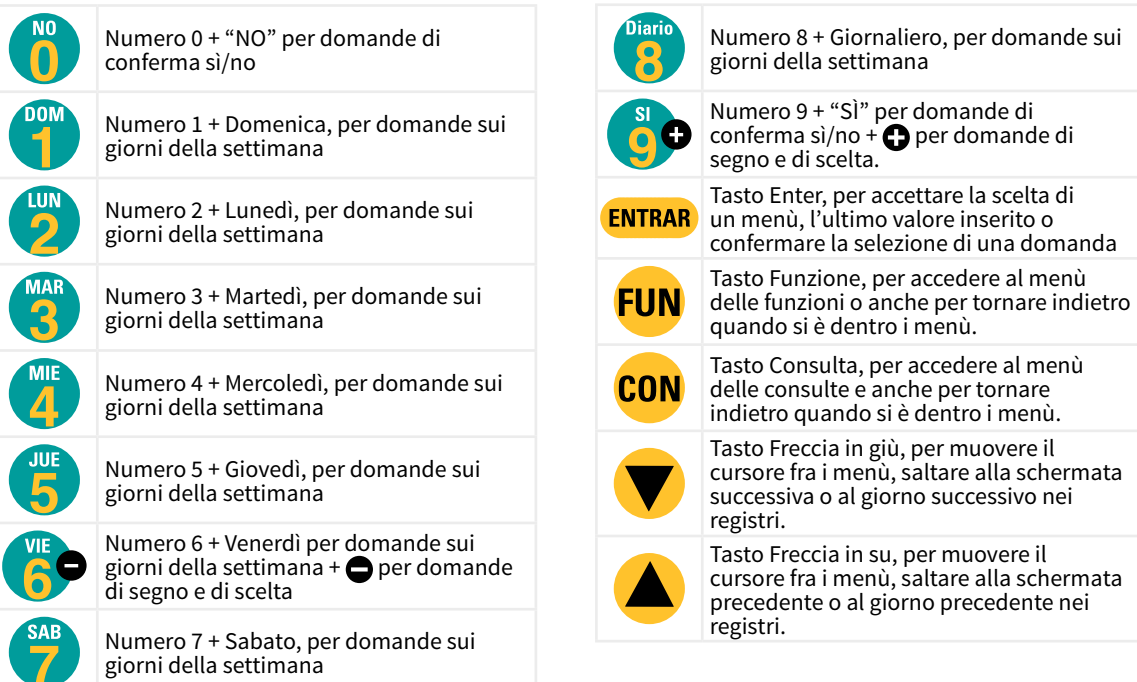

Inserimento di testi: posizionare il cursore nello spazio prima del testo; premendo il tasto '+' si accede per poterlo modificare; il funzionamento dei tasti di questo punto è il seguente:

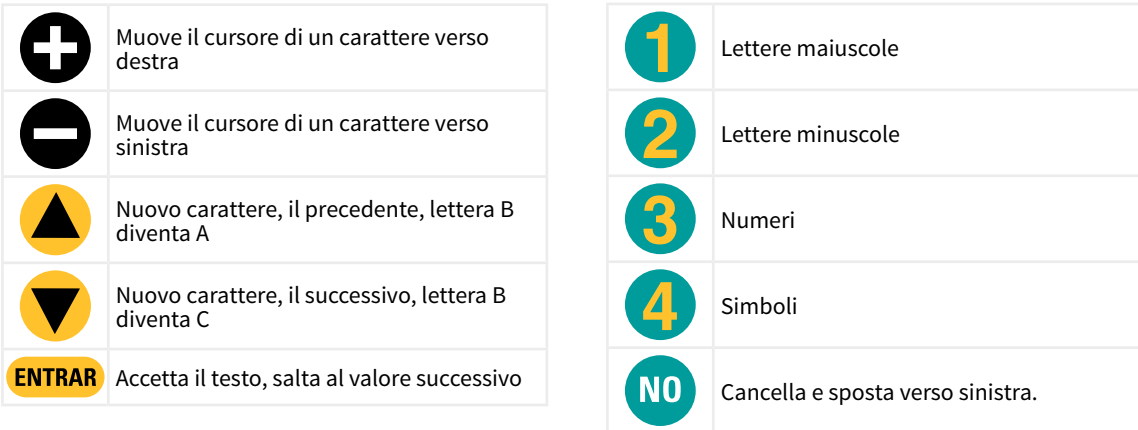

### <span id="page-7-0"></span>1.4. SCHERMATE PIÙ UTILIZZATE

Nel menu Consulta, la schermata più utilizzata è quella di Consulta Generale, nella quale appaiono data e ora dell'Agrónic, eventuali anomalie o arresti e, se l'irrigazione è in corso, i settori aperti.

Per ulteriori informazioni, vedere la sezione Consulta Generale.

### CONSULTA GENERALE

Lun gg/mm/aa hh:mm:ss Anomalie nuove: 05 S: 02 03 05 08 M1 F-2-- A-2-- L-CR1 CF2 AT AD PC IP

Nel menu Funzione, le schermate più utilizzate sono Programmi, per modificare l'irrigazione, e Manuale, per attivare o arrestare irrigazioni immediatamente, oltre ad altre opzioni.

Dell'irrigazione è possibile cambiare settori, giorni della settimana, ora di avvio, tempo o volume, ecc. Si raccomanda di non cambiare questi valori quando il programma è attivo.

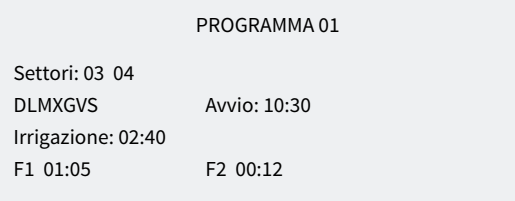

Manuale Programmi serve ad avviare o arrestare irrigazioni. Per ulteriori informazioni, vedere la sezione 4.

MANUALE PROGRAMMI

Programma: 08 Avviare: sì

### <span id="page-8-0"></span>1.5. ESEMPI PRATICI

### 1.5.1 Programmi di irrigazione

Cambio del tempo di irrigazione di un programma

Premere il tasto '*Funzioni*' e andare al numero '*1*. Programmi'.

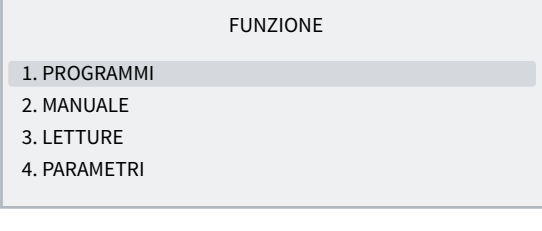

Selezionare il programma che si desidera modificare e poi 'Invio'.

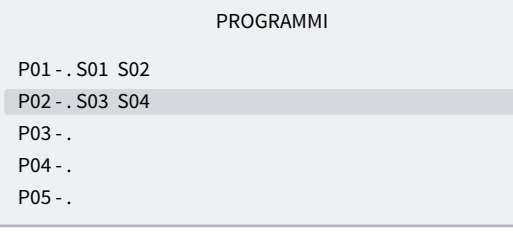

Premere il tasto 'Invio' finché il tempo di irrigazione non rimane selezionato.

Modificare e premere il tasto 'Invio'.

PROGRAMMA 02

Settori: 03 04 DLMMGVS Avvio: 10:00 Irrigazione: 02:00

#### Per uscire premere 'Funzioni' o 'Consulta'.

Se il programma è in irrigazione quando viene modificato, il cambio non si applicherà fino all'irrigazione successiva.

Fare in modo che un programma si attivi quando termina un altro (programma sequenziale)

Premere il tasto '*Funzioni*' e andare al numero '*1*. Programmi'.

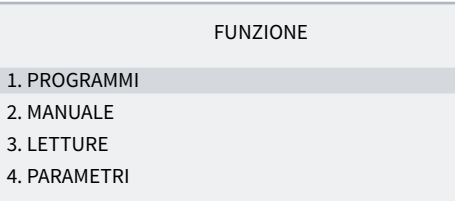

Selezionare il programma che si desidera modificare e poi 'Invio'.

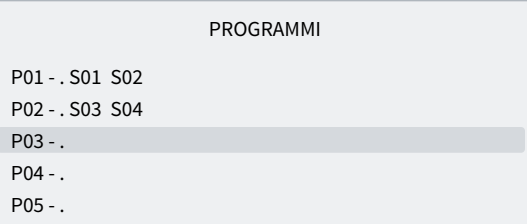

Premere il tasto 'Invio' finché non rimane selezionata l'ora di avvio.

PROGRAMMA 03

Settori: 05 06 DLMMGVS Avvio: 99:02 Irrigazione: 02:00

Scrivere 99 nelle due cifre delle ore (indica che è sequenziale) e nelle due cifre dei minuti inserire il programma precedente. Per poterlo usare, il 99 deve essere stato precedentemente configurato in 'Funzioni - 4. Parametri - 8. Installatore - 5. Vari'.

Nell'esempio precedente il programma 3 si attiverebbe quando termina il 2.

Per uscire premere 'Funzioni' o 'Consulta'.

#### Arrestare un programma immediatamente

Premere il tasto 'Funzioni' e andare al numero '2. Manuale' e 'Invio'.

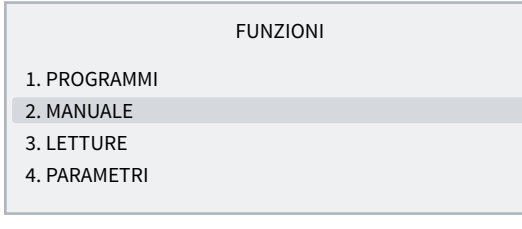

### Andare al numero '3. Programma' e 'Invio'.

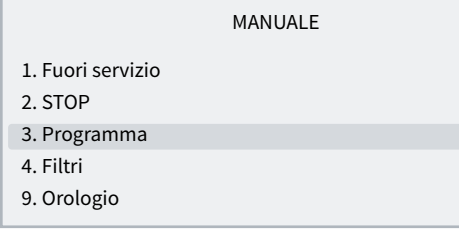

Inserire il numero del programma che si desidera arrestare e poi inserire 'Si/9' in arrestare. Premendo si 'Invio' arresta il programma.

MANUALE PROGRAMMI

Programma: 03 Arrestare: sì

#### Come uscire da un Arresto definitivo

Quando in Consulta Generale l'Agrónic appare in Arresto definitivo, ciò indica che, mentre era in corso l'irrigazione, si è verificato un errore che ha fatto arrestare l'irrigazione e non ne ha lasciate avviare altre. Per poter proseguire l'irrigazione, l'Agrónic deve essere ripristinato dall'utente.

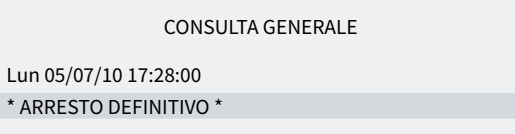

Premere il tasto 'Funzioni' e andare al numero '2. Manuale' e 'Invio'.

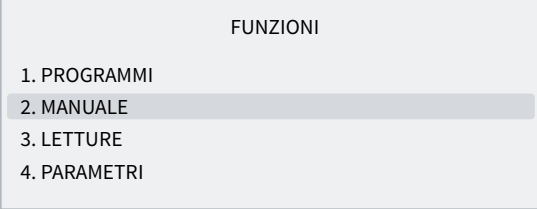

#### Andare al numero '6. Terminare arrest' i e 'Invio'.

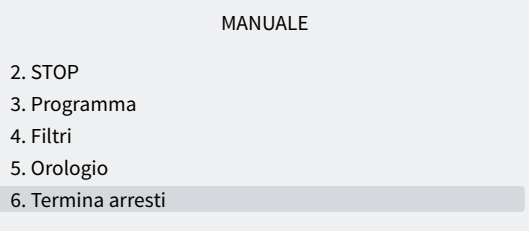

In Manuale arresti appaiono due domande:

- arresti e avarie *(No | Si*): si deve inserire 'Si/9' per ripristinare l'Agrónic.
- Irrigazione posticipata *(No | Si*): se si desidera proseguire l'irrigazione arrestata si deve inserire 'No/0'.

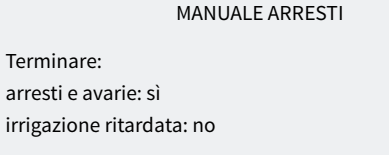

### <span id="page-10-0"></span>1.5.2 Come posso vedere…

Come posso vedere quanto manca al termine dell'irrigazione

Premere il tasto 'Consulta' e andare al numero '2. Programmi' e 'Invio'.

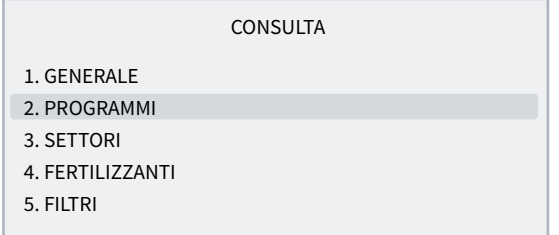

Entrare nel numero del programma che si desidera consultare e 'Invio'.

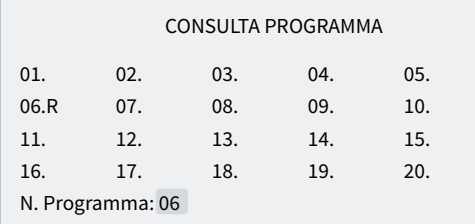

Nella consulta si vedono i settori attivi e il tempo o volume che manca al termine dell'irrigazione.

#### CONSULTA PROGRAMMA 06

In irrigazione Settori: 03 04 Irrigazione: 01:32

#### Come posso vedere se un programma ha irrigato correttamente

Premere il tasto 'Funzioni' e andare al numero '3. Letture' e 'Invio'.

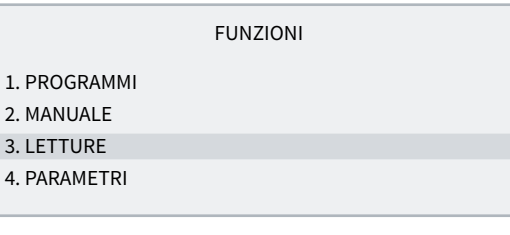

LETTURE

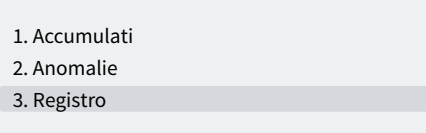

Con le frecce in su e in giù si passa dal registro precedente a quello successivo.

Il registro numero 17 è quello di avvio del programma. Vengono indicate data e ora dell'avvio e il motivo.

REGISTRO

N17 05/07/10 15:30 Programma 2 Avvio per: orario

Il registro numero 27 è quello di termine del programma. Vengono indicate data e l'ora del termine, il motivo per cui si è arrestato e, se si fosse arrestato prima di terminare tutta l'irrigazione, indica la quantità (tempo o volume) rimasta da irrigare.

#### REGISTRO

N27 05/07/10 16:30 Programma 2 Termine per: termine irrigazione Irrigazione: 00:00

#### Come posso vedere le anomalie indicate nella consulta generale

#### CONSULTA GENERALE

Lun 05/07/10 17:28:00 Anomalie nuove: 05

Premere il tasto 'Funzioni' e andare al numero '3. Letture' e 'Invio'.

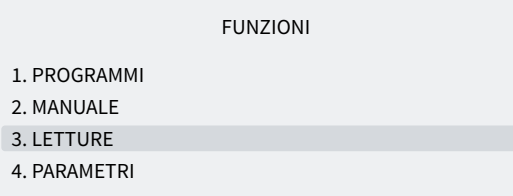

#### Saltare al numero '2. Anomalie' e 'Invio'.

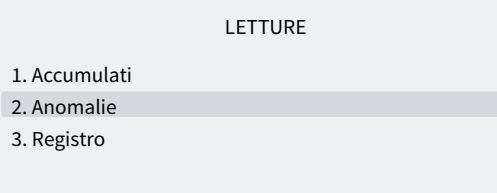

Con le frecce in su e in giù si passa dall'anomalia precedente a quella successiva.

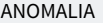

N33 05/07/10 17:15

Arresto definitivo Entrata AD

Per uscire premere 'Funzioni' o 'Consulta' . In Consulta generale le anomalie nuove indicano 0 dopo essere state lette.

Per vedere quali anomalie sono in corso, vedere la sezione 5.2 Letture anomalie.

### <span id="page-12-0"></span>1.6. QUANDO È NECESSARIA LA VERSIONE PLUS

Se si desidera monitorare qualche sensore o attivare, arrestare o modificare irrigazioni in base alle letture dei sensori, è necessaria la versione Plus dell'Agrónic 2500.

Per cambiare dalla versione Base alla Plus, basta attivare un'opzione nell'unità stessa.

I sensori possono essere digitali (contatori d'acqua, pluviometro, rilevatori di portata, ecc.) o analogici (pressione, temperatura, umidità del suolo, ecc.).

Esempi di situazioni in cui è necessaria la versione Plus:

- se voglio arrestare l'irrigazione quando piove o c'è vento forte.
- Se voglio eseguire un'irrigazione antigelo con sensore analogico.
- Se voglio registrare la pressione durante l'irrigazione.
- Se voglio avviare programmi con più di un sensore.
- Se voglio irrigare in m3 per ettaro.

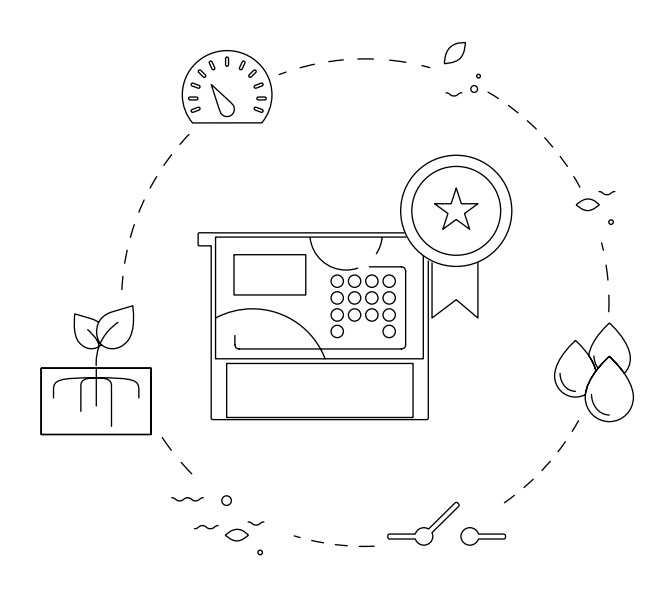

# <span id="page-13-0"></span>2 CARATTERISTICHE TECNICHE

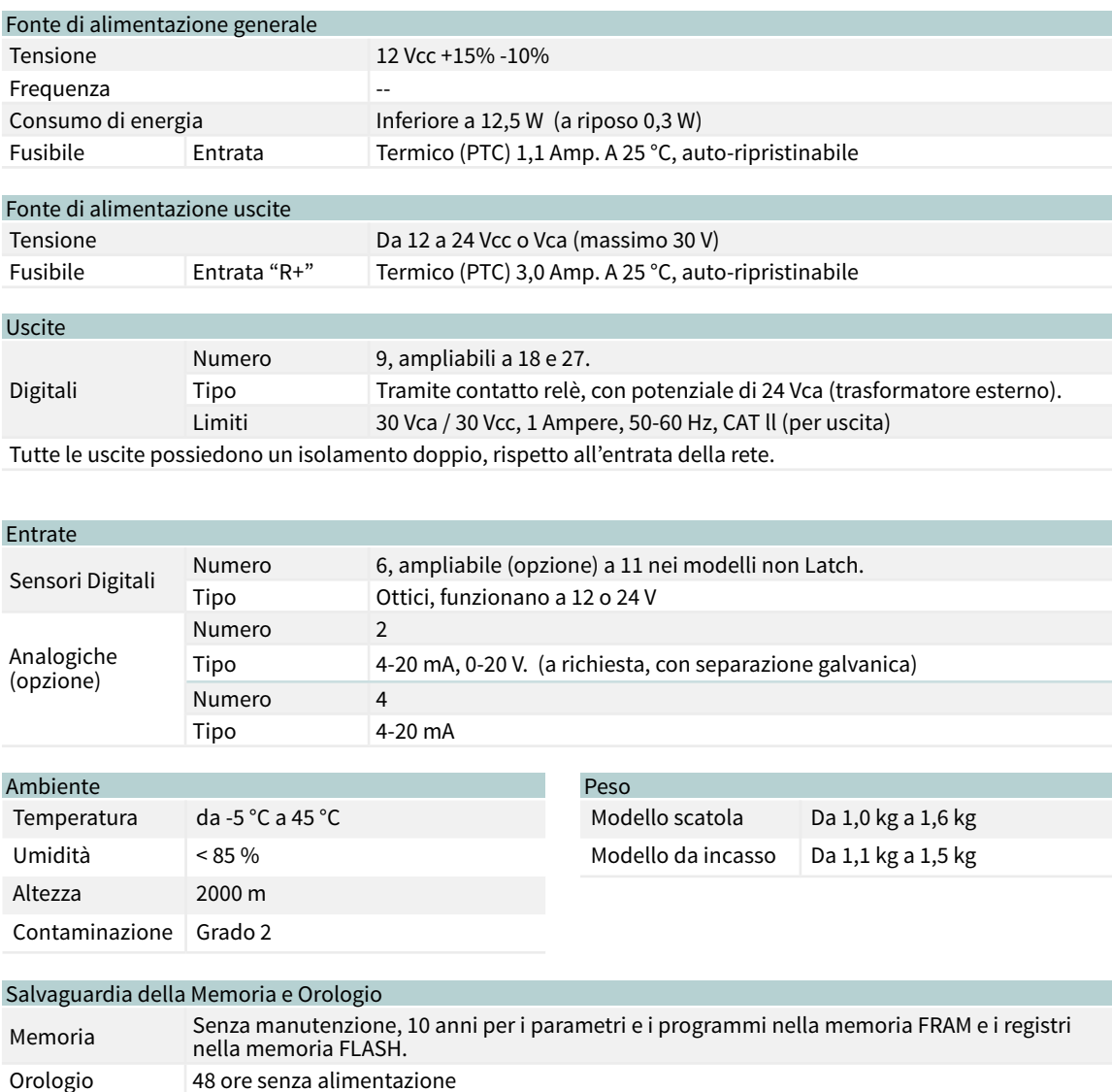

#### Dichiarazione di conformità

Conforme alla Direttiva 89/336/CEE sulla Compatibilità Elettromagnetica e alla Direttiva sulla Bassa Tensione 73/23/CEE riguardante il Rispetto della Qualità del Prodotto. La conformità alle seguenti specifiche è stata dimostrata, come si indica nella Gazzetta Ufficiale delle Comunità Europee

 $C \in$ 

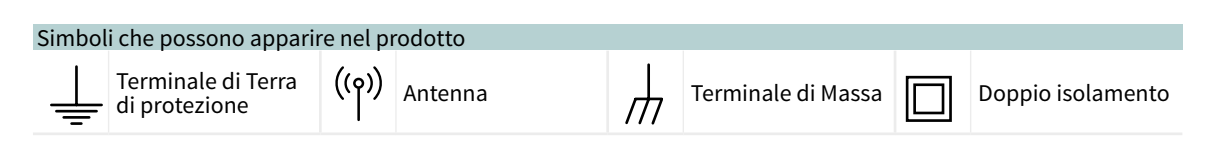

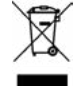

Questo simbolo indica che, al termine della loro vita utile, gli apparecchi elettrici ed elettronici non devono essere smaltiti assieme alla spazzatura domestica. Il prodotto dovrà essere portato a un punto di riciclaggio attrezzato per il trattamento degli apparecchi elettronici, ai sensi della legislazione nazionale.

# <span id="page-14-0"></span>3 PROGRAMMI

Il programma è un comando automatico d'irrigazione, nel quale sono compresi: i settori ai quali si applicherà, in quale momento, le unità d'irrigazione e la concimazione. La Agrónic possiede 50 programmi indipendenti o sequenziali e ogni programma può avere fino a 4 settori.

### Per accedere al menù, premere il tasto 'Funzioni', selezionare '1.Programmi', 'Invio'.

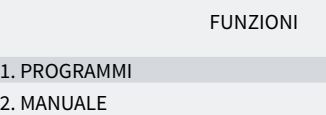

- 3. LETTURE
- 4. PARAMETRI

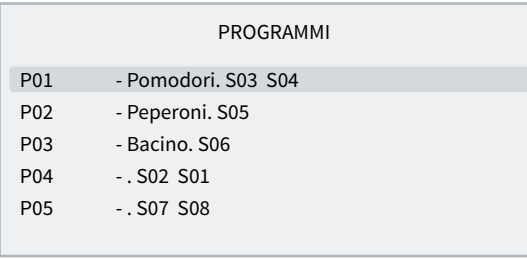

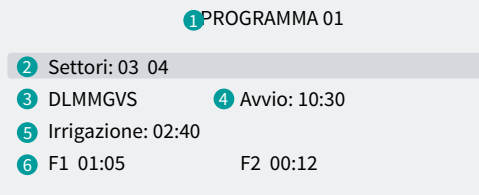

- **1** Numero del programma
- **2** Numero di settori di irrigazione
- **3** Giorni della settimana / frequenza di giorni
- **4** Ora di avvio / avvio sequenziale o per condizionante
- **5** Unità di irrigazione in tempo o volume
- **6** Unità di fertilizzante in tempo o volume

I valori da inserire nei programmi possono variare in base a quanto già configurato in funzioni - 4. Parametri - 5. Programmi' e 'Funzioni - 4. Parametri - 8. Installatore - 5. Vari'.

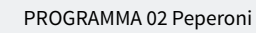

D—X-V- Avvio: 10:30

PROGRAMMA 02 Peperoni

Sequenziale progr.: 01 Avvio: 99:01

PROGRAMMA 02 Peperoni

DL—M-V- (Avv. Entrata) Avvio: 88:00

Settori *(00 ... 30*): settore che attiverà il programma (da 0 a 30). Possono essere fino a 4 settori, in base a quanto configurato in 'Funzioni - 4. Programmi - 8. Installatore - 5. Vari<sup>'</sup>. Se sono tutti impostati a 0, il programma è inattivo.

Giorni della settimana: (DLMXGVS) Giorni della settimana nei quali irrigherà, comincia da domenica. Premendo il tasto 'Giorn./8', si attivano o disattivano tutti. Il trattino indica che non è attivo. Se il programma ha l'avvio sequenziale, non si configura.

#### Avvio orario

Avvio: il programma si avvia quando arriva a quest'ora. Da 00:01 a 23:59, l'ora 00:00 non è valida.

### Avvio sequenziale:

sequenziale progr.: il programma si avvia quando termina il programma qui configurato. Da 0 a 50, a 0 non si avvia. In base alla configurazione in 'Funzioni -4- Parametri - 8. Installatore - 5. Vari', il programma sequenziale va dopo il 99.

#### Avvio per entrata

Non occorre inserire alcun valore. Si avvierà quando si attivi l'entrata IP.

Irrigazione: quantità di irrigazione del programma. In tempo il massimo è 99:59 o 99'59"; in volume è 99999 o 9999.9 o 999.99 m3, in base alla configurazione in 'Funzioni - 4. Parametri - 8. Installatore - 5. Vari' Le unità si configurano in 'Funzioni - 4. Parametri - 5. Programmi' e sono indipendenti per ogni programma. Se l'irrigazione è per volume, può richiedere anche un tempo e il programma termina quando termina il volume o il tempo (da 0 a 99:59). Si configura in 'Funzioni - 4. Parametri - 8. Installatore - 5. Vari'.

<span id="page-15-0"></span>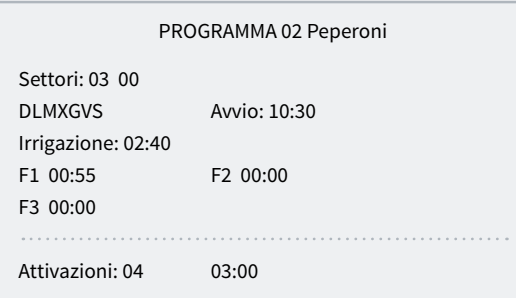

Fertilizzante (F1, F2, F3, F4): quantità di fertilizzante del programma. In tempo il massimo è 99:59 o 99'59"; in volume è 99999 o 9999.9 o 999.99 litri, in base alla configurazione in 'Funzioni - 4. Parametri - 8. Installatore - 5. Vari<sup>'</sup>. Le unità si configurano in 'Funzioni - 4. Parametri - 8. Installatore - 5. Vari' e sono comuni a tutti i programmi.

La pre-irrigazione e la post-irrigazione si modificano in 'Funzioni - 4. Parametri - 5. Programmi'.

Attivazioni *(00 ... 99*): solo nel programma 1, ci possono essere varie attivazioni del programma periodicamente. Per prima cosa si inserisce il numero di volte che si deve attivare il programma e poi la periodicità (da 0 a 99:59). La visualizzazione delle attivazioni si configura in 'Funzioni - 4. Parametri - 8. Installatore - 5. Vari'. L'avvio per ordine manuale esegue solo una delle attivazioni. Se un programma ha attivazioni in sospeso, queste appaiono in "Consulta - Programmi".

### 3.1. PROGRAMMI SEQUENZIALI

Quando si debbano irrigare vari settori uno di seguito all'altro, si può utilizzare la programmazione sequenziale. Consiste nello stabilire un primo programma con i giorni di irrigazione e l'ora di avvio e il resto dei programmi della sequenza di irrigazione configurati in 'Funzioni - 4. Parametri - 5. Programmi' per un tipo di avvio sequenziale; in questi programmi chiederà il "Sequenziale del programma" e bisogna inserire il numero di programma precedente.

### Esempio

Si avvia il programma 10 con il settore 5, tutti i giorni alle ore 7:30; terminata l'irrigazione, entrerà automaticamente il programma 11 e così via fino all'ultimo programma, che in questo caso è il 14.

#### PROGRAMMA 10

Settori: 05 DLMXGVS Avvio: 07:30 Irrigazione: 02:08

#### PROGRAMMA 11

Settori: 06 Sequenziale progr.: 10 Irrigazione: 01:44

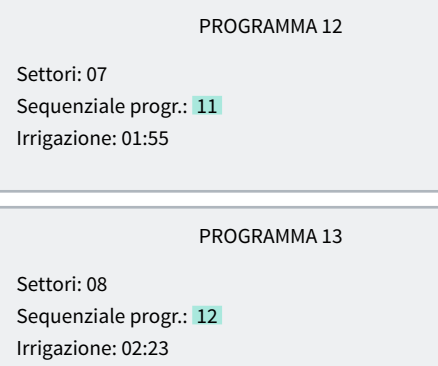

PROGRAMMA 14

Settori: 09 Sequenziale progr.: 13 Irrigazione: 01:17

#### NOTE

- Accetta qualsiasi ordine dei programmi: ascendente, discendente, aleatorio.
- È possibile sequenziare più di un programma al termine del primo.
- Affinché una sequenza di programmi smetta di intervenire fino a nuovo ordine, basta annullare i giorni della settimana del primo. Inserire nuovamente i giorni per riattivare la sequenza.

<span id="page-16-0"></span>• Quando si produce un'avaria temporanea (AT) mentre è in esecuzione un programma sequenziale, si arresta il programma in corso e continua il successivo. Se permane la causa dell'avaria, arresta in successione tutti i programmi della sequenza, lasciando costanza del fatto nei registri.

L'installatore può preparare l'unità per eseguire i programmi sequenziali inserendo il codice 99 invece dell'ora di avvio, quindi il numero del programma precedente e avviarlo, invece del minuto di avvio.

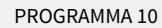

Settori: 05 DLMMGVS Avvio: 07:30 Irrigazione: 02:08

#### PROGRAMMA 11

Settori: 06 - - - - - - - Avvio: 99:10 Irrigazione: 01:44

# PROGRAMMA 12 Settori: 07 - - - - - - - Avvio: 99:11 Irrigazione: 01:55 PROGRAMMA 13 Settori: 08 - - - - - - - Avvio: 99:12 Irrigazione: 02:23 PROGRAMMA 14

- - - - - - - Avvio: 99:13 Irrigazione: 01:17

Settori: 09

### 3.1.1 Programmi sequenziali alternati

La sequenza alternata consente di effettuare una programmazione sequenziale dell'irrigazione e alternare l'avvio a un programma diverso della sequenza.

A tale fine, la programmazione deve essere effettuata dall'installatore in modo che i sequenziali siano alternati e tenendo conto, in questo caso, che la sequenza deve essere ordinata dal numero del programma minore al maggiore.

Considerando l'esempio del punto precedente, il primo avvio del programma sarà quello del programma 10 e terminerà con il 14; l'attivazione successiva del programma inizierà con l'11 e terminerà con il 10 e così via.

In consulta dei programmi apparirà il testo "Avvio alternato" a fianco del programma che inizierà per primo nell'attivazione successiva; terminata la sequenza di irrigazione in corso, si aggiorneranno le informazioni.

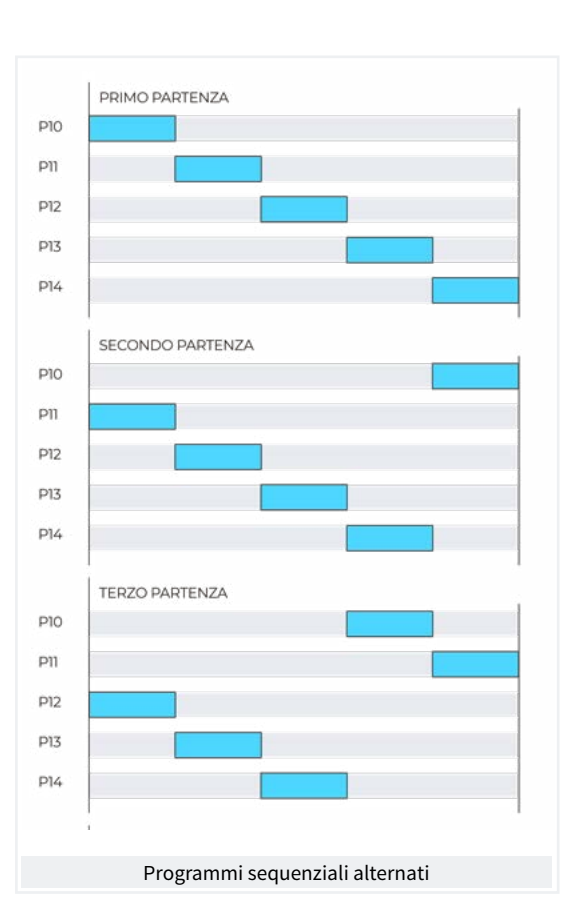

### <span id="page-17-0"></span>3.2. FERTILIZZAZIONE

Nella fertilizzazione in serie i fertilizzanti si applicano uno dopo l'altro; il primo entrerà quando termini la pre-irrigazione e il pre-agitamento del fertilizzante, se presente; quando termina un fertilizzante può entrare il pre-agitamento del successivo.

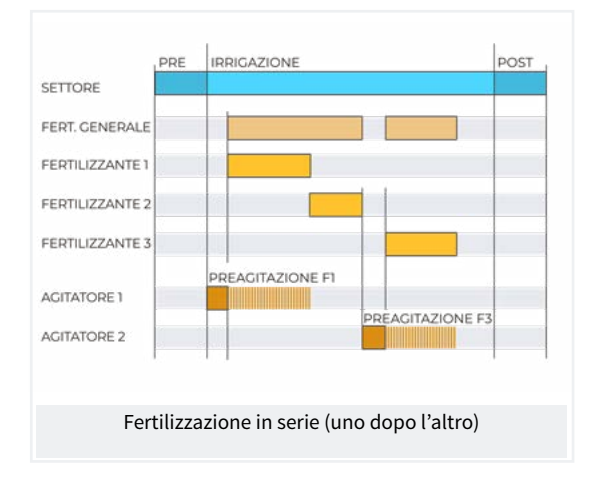

Nella fertilizzazione in parallelo i fertilizzanti entrano tutti contemporaneamente al termine della pre-irrigazione e del relativo pre-agitamento.

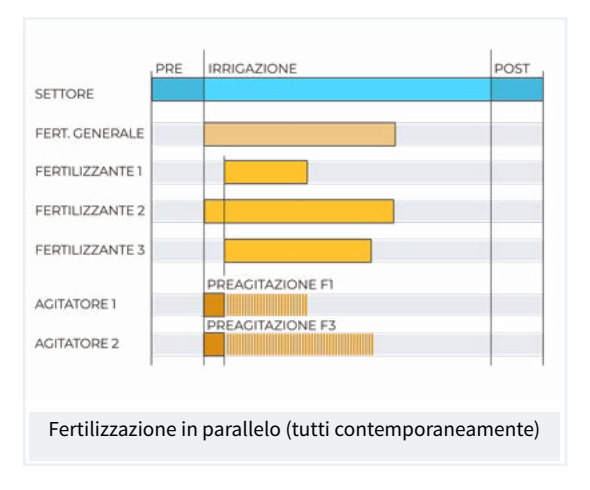

In tutti i casi, la generale dei fertilizzanti sarà attiva finché rimane attivo uno dei fertilizzanti.

Se un fertilizzante entra nella zona di post-irrigazione, terminerà immediatamente e registrerà un'anomalia.

# <span id="page-18-0"></span>4 MANUALE

Gli ordini manuali consentono di eseguire immediatamente azioni nell'Agrónic.

Per accedere al menù, premere il tasto 'Funzioni', selezionare '2. Manuale', 'Invio'.

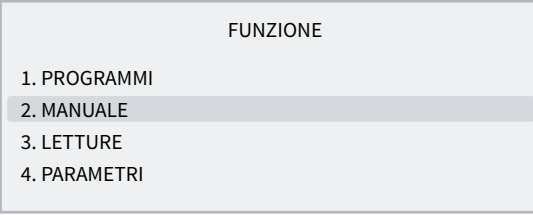

È diviso in dodici sezioni: per entrare in una di esse, premere il numero dell'indice corrispondente o muovere la selezione con i tasti delle frecce e poi premere 'Invio'.

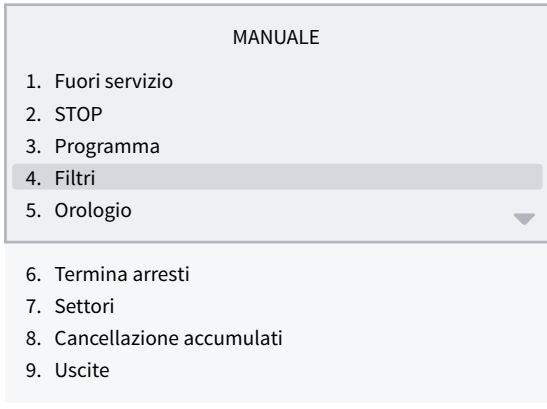

Quando un menu ha più di 5 righe, appare il simbolo '↓' per indicare che non ci stanno nello schermo: premere il numero dell'indice o spostarsi mediante il tasto '↓' per accedere.

### 4.1. FUORI SERVIZIO

Quando entra in fuori servizio, termina le irrigazioni in corso e non ne avvia di nuove finché rimane in questo stato. Al termine di "Fuori Servizio", la programmazione torna ad essere operativa e le irrigazioni si avviano quando vengono soddisfatte le condizioni di ogni programma.

Si utilizza quando si vogliono arrestare le irrigazioni per un certo periodo di tempo senza sconfigurare alcun programma.

### 4.2. STOP

Quando entra in 'Stop' posticipa le irrigazioni in corso, consente alle nuove irrigazioni di avviarsi e posticipa anche queste. Al termine dello stato di 'Stop' riprenderà la programmazione dallo stesso punto in cui si era arrestata. Se durante il tempo di 'Stop' avvia qualche programma, questo sarà posticipato.

Si utilizza quando si deve arrestare l'irrigazione momentaneamente e per poco tempo.

### <span id="page-19-0"></span>4.3. PROGRAMMI

#### Programma *(00 ... 01 ... 50*): numero del programma.

#### Se il programma è arrestato

Avviare *(Si | No*): 'Si' avvia manualmente il programma d'irrigazione. Ci sono vari punti di cui tener conto quando si avvia manualmente un programma:

- se ci sono varie attivazioni, ne effettuerà solamente una.
- Se si trova in una sequenza di programmi, continuerà da questo programma fino al termine.

#### Se il programma è attivo

Arrestare *(Si | No*): 'Si' arresta manualmente il programma d'irrigazione. Ci sono vari punti di cui tener contro quando si arresta manualmente un programma:

- se ha attivazioni in sospeso, non le effettuerà.
- Se si trova in una sequenza di programmi, la arresta e il programma successivo non continuerà.

### 4.4. FILTRI

### Se la pulizia dei filtri è arrestata:

attivare pulizia *(Si | No*): 'Si' avvia manualmente la pulizia. Se nessun programma sta irrigando, il motore non si attiva e si attivano solo le uscite dei filtri.

### Se la pulizia dei filtri è attiva:

arrestare pulizia *(Si | No*): 'Si' arresta la pulizia dei filtri. L'arresto si produce sia nel caso in cui le entrate sono attive che nel caso in cui si trovi in tempo di attesa fra pulizie.

#### Se la pulizia dei filtri è in avaria:

arrestare avaria *(Si | No*): 'Si' ripristina la pulizia dei filtri dopo un'avaria. L'avaria si verifica quando dall'entrata IL sono stati emessi più ordini del numero massimo di pulizie consecutive configurato in 'Funzioni - 4. Parametri - 2. Filtri'.

### 4.5. OROLOGIO

Per cambiare la data e l'ora dell'Agrónic. In caso di interruzione dell'alimentazione, l'Agrónic può conservare l'ora per 48 ore.

### 4.6. TERMINA ARRESTI

Quando si attiva l'entrata dell'avaria definitiva (AD) o l'entrata del contatore di irrigazione (CR) non ha ricevuto impulsi per più tempo di quello configurato, entra in avaria definitiva, che nella consulta generale appare come "ARRESTO DEFINITIVO". I programmi interessati smettono di irrigare e devono essere ripristinati manualmente.

#### **Terminare**

- Arresti e avarie *(Si | No*):
	- Si: ripristina i programmi affinché possano continuare a irrigare.
- irrigazione posticipata *(Si | No*): solo se si ripristinano i programmi.
	- ‒ Si: i programmi interessati dall'arresto definitivo si arrestano, annullando l'irrigazione in sospeso.
	- ‒ No: i programmi interessati dall'arresto definitivo proseguono l'irrigazione dal punto in cui si trovavano al momento dell'arresto.

Riattivare SMS *(Si | No*): se l'Agrónic invia SMS e si è superato il limite massimo di SMS al giorno, chiede se si desidera ripristinare l'invio. L'invio si ripristina automaticamente quando cambia il giorno.

### <span id="page-20-0"></span>4.7. SETTORI

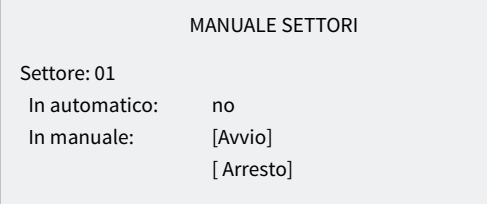

In automatico *(Si | No*):

- si: i programmi controllano l'avvio e l'arresto del settore.
- No: il settore è controllato manualmente.

In manuale *(Si | No*): ha effetto solo se si trova in Automatico: no.

- Arresto: il settore è arrestato.
- Avvio: il settore è in funzione.

Se un settore si trova in manuale ed entra un programma associato a questo settore, il programma sarà posticipato finché il settore non entra in automatico.

Se si avvia un settore in manuale ed ha un motore associato, il motore si attiverà.

Le unità irrigate quando il settore si trova in manuale avvio, si contabilizzano nella cronologia e negli accumuli.

### 4.8. CANCELLAZIONE ACCUMULATI

Per cancellare gli accumulati dei settori e dei contatori.

Se è attivato il codice di accesso nella sezione 'Funzioni - 4. Parametri - 8. Installatore', verrà richiesto.

### 4.9. USCITE

Per attivare un'uscita dell'Agrónic direttamente, senza nessun controllo. Si deve usare solamente per test dell'unità.

È possibile attivare fino a 6 uscite. Si inserisce il numero per attivare e disattivare. Per uscire dalla schermata, tutte le uscite devono essere disattivate.

# <span id="page-21-0"></span>5 LETTURE

In Letture si trovano le informazioni sui tempi e i volumi accumulati, oltre alle incidenze registrate

come anomalie.

Per accedere al menù, premere il tasto 'Funzioni', selezionare '3. Letture', 'Invio'.

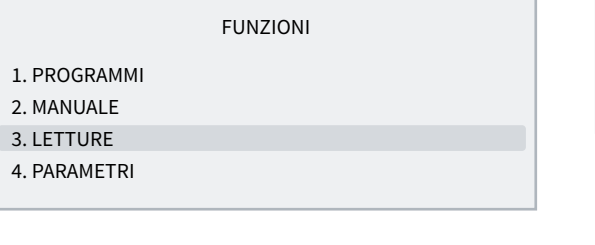

È diviso in dodici sezioni: per entrare in una di esse, premere il numero dell'indice corrispondente o muovere la selezione con i tasti delle frecce e poi premere 'Invio'.

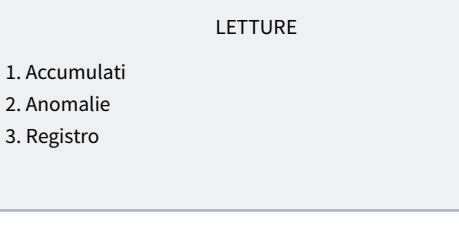

Il funzionamento della tastiera nelle varie sezioni delle Letture è il seguente:

Vedere il settore o registro successivo.

Vedere il settore o registro precedente.

Vedere il giorno successivo dei registri.

**Vedere il giorno precedente dei registri.** 

### 5.1. LETTURE ACCUMULATI

Mostra le unità di acqua e fertilizzanti applicate in tempo e volume, in generale e per ogni settore, dall'ultima cancellazione.

La prima schermata mostra i totali dell'irrigazione e dei fertilizzanti, e la data e l'ora in cui fu effettuata l'ultima cancellazione. Il volume totale si ottiene sommando i volumi di ogni settore. Dalla seconda schermata, sono mostrati gli accumulati per settore. La cancellazione si effettua in 'Funzioni - 2. Manuale - Cancella accumulati'.

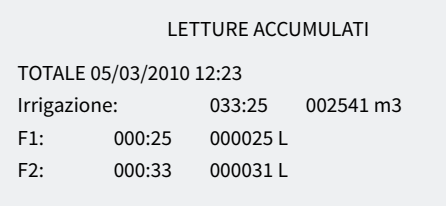

#### LETTURE ACCUMULATI

![](_page_21_Picture_273.jpeg)

Settore: numero del settore che mostra l'accumulato.

#### Irrigazione:

- tempo: tempo, in ore e minuti, durante il quale è stato attivo questo settore.
- Volume: se il settore ha un contatore associato, mostra il volume che vi è passato. Se un contatore fosse per più di un settore e questi fossero aperti allo stesso tempo, il volume si distribuirebbe in funzione della portata prevista. Se non c'è portata prevista, si distribuisce in parti uguali fra tutti i settori. Il formato del volume si configura in 'Funzioni - 4. Parametri - 8. Installatore - 5. Vari'.

Fertilizzanti: aPPaiono i fertilizzanti da F1 a F4.

- Tempo: tempo, in ore e minuti, durante il quale è stato attivo il fertilizzante mentre irrigava il settore.
- Volume: se il fertilizzante ha un contatore associato, mostra il volume che vi è passato. Se quando fertilizza c'è più di un settore attivo, il volume si distribuisce in base alla portata prevista di ogni settore. Se non c'è portata prevista, si distribuisce in parti uguali fra tutti i settori. Il formato del volume si configura in 'Funzioni - 4. Parametri - 8. Installatore - 5. Vari'.

### <span id="page-22-0"></span>5.2. LETTURE ANOMALIE

Mostra il registro degli eventi configurati come anomalie. La configurazione di un evento come anomalia si effettua in 'Funzioni - 4. Parametri - 8. Installatore - 2. Eventi'.

Essendo anomalie, quando avvengono, appaiono nella schermata di consulta generale e in questo elenco, affinché siano accessibili più velocemente.

Anche le anomalie sono comprese nel registro.

La seguente sezione mostra un elenco di tutti gli eventi che può registrare l'Agrónic.

### 5.3. LETTURE REGISTRO

![](_page_22_Picture_283.jpeg)

Si mostrano gli eventi che sono stati registrati, compresi quelli configurati come anomalie(An).

![](_page_23_Picture_156.jpeg)

(\*): i registri segnalati con "An." sono assegnati di fabbrica come "Anomalie".

# <span id="page-24-0"></span>6 CONSULTA

r.

Si accede alla consulta premendo il pulsante Consulta ; dopo aver selezionato la sezione del menù, troveremo informazioni specifiche di quello che sta facendo l'Agrónic 2500.

### 6.1. CONSULTA GENERALE

Si mostra un riassunto delle informazioni più importanti dell'Agrónic in una sola schermata.

Le linee della schermata variano le informazioni in base a cosa stia facendo l'Agrónic.

![](_page_24_Picture_256.jpeg)

#### CONSULTA GENERALE

Lun 01/01/05 10:12:35 Anomalie nuove: 05 S: 01 02 M:12 F:-2-4 IL

![](_page_24_Picture_257.jpeg)

### <span id="page-25-0"></span>6.2. CONSULTA PROGRAMMI

![](_page_25_Picture_278.jpeg)

#### CONSULTA P01 OLIVI

In irrigazione Settori: 01 02 Irrigazione: 01:27 Fert. 1: 00:05

Nella prima schermata mostra tutti i programmi; di fianco al numero del programma indica sinteticamente il suo stato:

- $\cdot$   $r =$  in irrigazione
- a = posticipato
- p = attivazioni in sospeso
- $\cdot$  d = arresto definitivo

Per una consulta più specifica di un programma, inserire il numero e premere il tasto enter.

Nella seguente tabella si mostrano tutte le informazioni della consulta.

![](_page_25_Picture_279.jpeg)

### <span id="page-26-0"></span>6.3. CONSULTA SETTORI

![](_page_26_Picture_227.jpeg)

CONSULTA S01

Attivo Programma: 01 Olivi Irrigazione: 01:27

Nella prima schermata mostra tutti i settori; a fianco del numero del settore indica sinteticamente il suo stato.

- $\cdot$  R = in irrigazione
- m = in manuale avviamento
- $\cdot$  p = in manuale arresto

Per una consulta più precisa di un settore, inserire il numero e premere il tasto enter.

Nella seguente tabella si mostrano tutte le informazioni della consulta.

![](_page_26_Picture_228.jpeg)

### 6.4. CONSULTA FERTILIZZANTI

![](_page_26_Picture_229.jpeg)

Se non è attivo alcun programma di fertilizzazione, i fertilizzanti appaiono a 0. Se è attivo un programma di fertilizzazione, mostra la quantità che manca al termine.

Se il fertilizzante ha un agitatore (A1, A, A3 o A4), mostra il tempo in sospeso nel pre-agitamento, l'avviamento o quello dell'agitatore.

Se si sta realizzando la pulizia finale del fertilizzante, mostra il tempo rimanente.

### <span id="page-27-0"></span>6.5. CONSULTA FILTRI

#### CONSULTA FILTRI

Pulizia ferma Unità fra pulizie: tempo: 0212' Volume: 0200 m3

#### CONSULTA FILTRI

Lavaggio del filtro 1 Attivo: 20"

Se si trova fra due pulizie: mostra il tempo e il volume rimanenti per la pulizia successiva. Se la pulizia è mediante pressostato, le unità fra pulizie sono a 0. Le unità si scontano progressivamente quando passa acqua per il motore relativo ai filtri.

Se sta pulendo: mostra il filtro che sta pulendo, se il filtro è attivo o in pausa, e il tempo rimanente per terminare. Se c'è un tempo di attesa iniziale, mostra quanto manca alla pulizia del primo filtro.

Se si trova in avaria: entra in avaria quando si supera il massimo di pulizie consecutive. Bisogna ripristinare manualmente in 'Funzioni - 2. Manuale - 4. Filtri'.

La sezione Consulta Comunicazioni è trattata in dettaglio nel Manuale delle Comunicazioni *r1809*

![](_page_27_Picture_11.jpeg)

Vedere Manuale Comunicazioni

![](_page_27_Picture_13.jpeg)

### <span id="page-28-0"></span>6.6. CONSULTA AGRÓNIC

### CONSULTA AGRÓNIC

NS: 00001 V: 3.00 Latch 2i V. Usc.: sì Vcc.: 12,7 v Modem GSM/GPRS AgroBee-L 868

NS: numero di serie dell'Agrónic.

V: versione del software dell'Agrónic.

Tipo di scheda madre: dopo la versione si indica il tipo di scheda madre collegata. La base può essere con relè (Relè 1 o Relè 2) o latch (Latch 1 o Latch 2). Se è latch, indica se per solenoidi a 2 fili (2), 2 fili invertita (2i) o 3 fili (3).

V.Usc.: se è presente tensione nelle uscite. Se indica che non è presente tensione, verificare i terminali di alimentazione delle uscite (R+, R-) o che non ci sia un consumo eccessivo nelle valvole e si sia attivato il fusibile termico. Se l'unità è a doppia tensione non mostra questa consulta.

Vcc: tensione di alimentazione.

Modem GSM/GPRS: è stato rilevato che il modem GPRS è collegato.

Radio 433: è stato rilevato che il Ponte Radio 433 è collegato.

Wi-Fi: è stato rilevato che il modulo Wi-Fi è collegato.

AgroBee-L: è stato rilevato che il coordinatore dei moduli radio AgroBee-L è collegato.

# <span id="page-29-0"></span>7 ALLEGATO OPZIONE DIESEL

Quest'opzione incrementa le funzioni dell'Agrónic 2500 grazie al controllo di un motore a combustione interna (diesel o benzina) con avviamento elettrico.

La teoria di funzionamento è la seguente: quando si entra per attivare un primo programma di irrigazione (relativo al Motore 1), si attivano il settore di irrigazione corrispondente, l'uscita del contatto e quella di preriscaldamento, se del caso; al termine entra un primo tentativo di avviamento.

Se trascorsi 30 secondi da un tentativo si avviamento l'unità rileva pressione dell'olio, si considereranno conclusi i tentativi. Se trascorso tale tempo non ci fosse pressione, si eseguirebbe un altro tentativo di avviamento e così via, fino a un totale di 4 tentativi. Se al termine dei 4 tentativi non appare pressione, attiva l'arresto del motore ed entra in "avaria avviamento".

Quando si trova in avaria avviamento è possibile consultare in 'Funzione - 3. Letture - 2. Anomalie' in quale momento si è verificata, quali programmi stavano irrigando e la causa dell'avaria. Le cause possono essere:

#### ANOMALIA

N30 gg gg/mm/aa hh: mm Motore diesel È presente pressione dell'olio

#### Motore diesel, è presente pressione dell'olio

#### [N30]

Quando avvia un'irrigazione, l'unità tenta di azionare il motore diesel e trova che è già presente pressione dell'olio, pertanto, in teoria, il motore è funzionante. In questo caso registra l'anomalia e prosegue l'irrigazione e la gestione del motore, ma senza eseguire i tentativi di avviamento.

#### ANOMALIA

N31 gg gg/mm/aa hh: mm Motore diesel Non si avvia

### Motore diesel, non si avvia

#### [N31]

Dopo avere eseguito i quattro tentativi di avviamento

e trascorsi 30 secondi, se il motore non è in funzione, terminerà i programmi in corso che contengono settori collegati al motore 1.

#### ANOMALIA

N32 gg gg/mm/aa hh: mm Motore diesel Errore della pressione dell'olio

### Motore diesel, errore della pressione dell'olio [N32]

Se rileva una perdita di pressione nel cilindro quando il motore è in funzione, crea il registro dell'anomalia e arresta i settori con irrigazione in corso collegati al motore 1.

### **CONSULTA**

Nella consulta generale indica lo stato del motore diesel o del gruppo elettrogeno; l'ultima riga della prima schermata, in sensori digitali, indica lo stato del pressostato dell'olio. Nella seconda schermata mostra lo stato del diesel.

#### CONSULTA GENERALE

Lun 01/01/05 10:12:35 Anomalie nuove: 05

CONSULTA GENERALE

#### Diesel: arrestato

Diesel: arrestato Diesel: preriscaldamento 008" Diesel: avviamento 1 Diesel: attesa 12" Diesel: entra pompa 036" Diesel attivato Diesel: esce pompa 105" Diesel: in arresto 045" Diesel: in avaria

# <span id="page-30-0"></span>8 RISOLUZIONE DEI PROBLEMI

Questi sono i problemi più comuni ai quali cerchiamo di dare una soluzione per agevolare l'apprendimento.

#### Il programma di irrigazione non si avvia

Entrare in 'Consulta - 2. Progammi': se a fianco del programma appare una ' a ' o una ' d ', indica che qualcosa impedisce l'irrigazione. 'Invio' Entrare nel programma per verificare cosa sia.

[Ulteriori informazioni nella sezione Consulta](#page-25-0)  [Programmi.](#page-25-0)

### L'ora dell'Agrónic non è corretta

Per cambiare l'ora dell'Agrónic si deve entrare in 'Funzioni - 2. Manuale - 5. Orologio'.

![](_page_30_Picture_7.jpeg)

# <span id="page-31-0"></span>9 ASSISTENZA TECNICA

Oltre a questo manuale, per l'Agrónic sono disponibili altri manuali, video didattici, consigli e domande frequenti, che si possono consultare nel sito web di Progrés, alla sezione Assistenza [tecnica.](http://progres.es/es/atencion-al-cliente)

![](_page_31_Picture_2.jpeg)

# Manuale di montaggio e delle connessioni *r2475*

Destinato alla persona che installa fisicamente l'Agrónic nell'azienda o nel quadro elettrico. Vengono indicate le dimensioni e come si deve eseguire il cablaggio delle varie opzioni di connessione.

![](_page_31_Picture_5.jpeg)

![](_page_31_Picture_6.jpeg)

# Manuale Comunicazioni *r1809*

Destinato all'installatore che configura le comunicazioni mediante il cloud per VEGGA e Agrónic APP o mediante il programma di Windows Agrónic PC Riporta la spiegazione dei vari sistemi di comunicazione.

Vedere Manuale Vedere Manuale

![](_page_31_Picture_10.jpeg)

![](_page_31_Picture_11.jpeg)

# Manuale di installazione *r2476 r2478*

 $05n^{0}$ 

Destinato all'installatore che configura il sistema di irrigazione dell'Agrónic. Vi si spiegano in dettaglio tutti i parametri relativi all'irrigazione: generali, settori, programmi, fertilizzazione, ecc.

Esiste un manuale per la versione BASE e un altro per la versione Plus.

![](_page_31_Figure_17.jpeg)

### Manuale utente finale *r2477 r2479*

Destinato all'utente finale dell'Agrónic. Vi si spiega in dettaglio l'uso più comune della programmazione, delle azioni manuali e delle consulte. In questo manuale non sono spiegati i parametri.

Esiste un manuale per la versione BASE e un altro per la versione Plus.

Manuale Base Manuale Plus Manuale Base Manuale Plus

### Manuale pivot

![](_page_32_Picture_1.jpeg)

Destinato all'installatore e all'utente finale che usa l'unità per il controllo dei pivot

# Manuale irrigazione

solare *r2000*

![](_page_32_Picture_6.jpeg)

Destinato all'installatore e all'utente che usa sistemi ibridi di irrigazione solare (pannelli + gruppo elettrogeno).

### Installazione delle opzioni

Installazione Opzione GPRS (r2159)

- Installazione Opzione USB
- Installazione Opzione Wi-Fi
- Installazione Opzione AgroBee
- Installazione Opzione AgroBee-L
- Installazione Opzione 2 entrate analogiche
- Installazione Opzione SDI-12 e 4 ent. ana.
- Installazione Opzione 5 entrate digitali
- Installazione Resistenza limitante alimentazione

Vedere Manuale<br><br>Vedere Manuali<br>

![](_page_32_Picture_20.jpeg)

### Video tutorial

Nel sito web di Progrés si possono trovare video didattici che spiegano passo a passo le consulte più frequenti che riceviamo. Raccomandiamo di consultarli in caso di dubbi o di problemi perché vi si può trovare una soluzione.

![](_page_32_Picture_23.jpeg)

# <span id="page-33-0"></span>10 SCHERMATE DI CONSULTA

![](_page_33_Figure_1.jpeg)

# <span id="page-34-0"></span>11 SCHERMATE DELLE FUNZIONI

![](_page_34_Figure_1.jpeg)

### **Garanzia**

L'Agrónic 2500 rispetta le direttive del marchio CE. I prodotti fabbricati da Progrés possiedono una garanzia di due anni che copre tutti i difetti di fabbrica. Non è compreso nella garanzia il risarcimento per danni diretti e indiretti, derivanti dall'utilizzo delle macchine.

#### **Sistemes Electrònics Progrés, S.A.**

Polígon Industrial, C/ de la Coma, 2 | 25243 El Palau d'Anglesola | Lleida | Spagna Tel. 973 32 04 29 | [info@progres.es](mailto:info%40progres.es?subject=) | [www.progres.es](http://progres.es/)